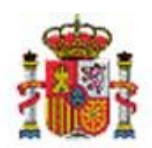

INTERVENCIÓN GENERAL DE LA ADMINISTRACIÓN DEL ESTADO

# Caso de uso: Modificación de bienes

El caso de uso que describe este documento es la modificación de los datos accesibles de un bien y sus distintas posibilidades.

## **Contenido**

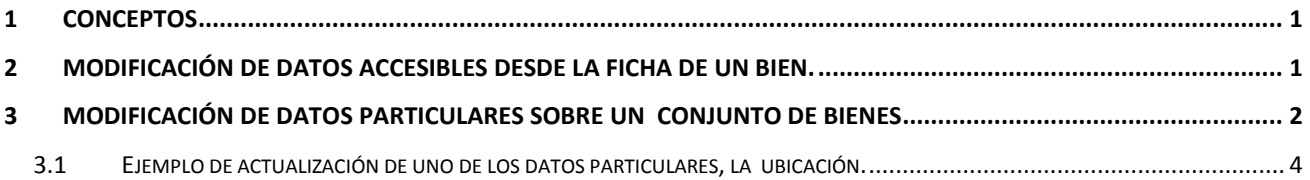

### <span id="page-0-0"></span>**1 Conceptos**

El sistema permite modificar datos concretos en los bienes para actualizar su información. Existen varias posibilidades que se describen en los distintos apartados de este documento.

- Se consideran datos accesibles de los bienes, los datos que los describen y los asociados que muestran información no contable, estos datos están accesibles a lo largo de la vida de un bien en inventario independientemente de su estado Alta o Baja.
- Los datos de los bienes que hacen referencia a la contabilidad están disponibles para actualizarse siempre que la operación que da de alta el bien o que añade información sobre él no haya sido contabilizada, es decir no se haya capturado y grabado la fecha de contabilidad.
- Los criterios de amortización (fecha de inicio de vida útil y años de vida útil) estarán accesibles mientras no hayan sido utilizados, es decir que el bien no haya entrado en ningún proceso de amortización, o se haya realizado una operación de baja parcial o total sobre él que dote amortización en el momento en que se contabiliza la operación. En caso de que los criterios de amortización hayan sido utilizados podrán modificarse mediante operaciones especiales.

### <span id="page-0-1"></span>**2 Modificación de datos accesibles desde la ficha de un bien.**

Para modificar cualquier dato editable de un bien en concreto, acuda a su ficha. Para ello:

Seleccione la opción de menú, **Gestión de Bienes → Parámetros de Selección** 

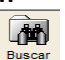

• Capture los parámetros o criterios de búsqueda del bien/es y pulse el botón ...

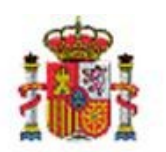

INTERVENCIÓN GENERAL DE LA ADMINISTRACIÓN DEL ESTADO

 Haga click directamente sobre el código de bien deseado, (en azul, enlace a su ficha), como muestra la Imagen1 en la pantalla de Resultados de la búsqueda.

| ₩<br>喬<br>⇦<br><b>OROLLA<sub>2</sub></b>                                                                                                    |  |                               |                                                 |                         |                                      |                                      |      |                            |  |  |
|----------------------------------------------------------------------------------------------------|--|-------------------------------|-------------------------------------------------|-------------------------|--------------------------------------|--------------------------------------|------|----------------------------|--|--|
| Volver<br><b>Bajas</b><br>Modificar<br>Inicio                                                                                                    |  |                               |                                                 |                         |                                      |                                      |      |                            |  |  |
| Gestión de Bienes - Resultado de la consulta<br>USUFAQ (PREPRODUCCI<br>*** UNIDAD DE TRAMITACIÓN DE GDI ***<br>(V.2.0.46 Fecha: 31/10/2013)<br>Ejercicio: 2013 |  |                               |                                                 |                         |                                      |                                      |      |                            |  |  |
|                                                                                                    |  |                               |                                                 |                         |                                      |                                      |      | * indica un campo obligato |  |  |
|                                                                                                    |  | 76 bienes encontrados.        |                                                 |                         |                                      |                                      |      |                            |  |  |
|                                                                                                    |  |                               |                                                 |                         |                                      |                                      |      |                            |  |  |
|                                                                                                    |  | Código                        | <b>Descripción</b>                              | <b>Etiqueta Externa</b> | $N^{\circ}$<br>bienes<br>en<br>qrupo | Situación jurídica Estado Fecha alta |      |                            |  |  |
| 11                                                                                                    |  | 20132600-AA-0759-VV           | INVESIONES GESTIONADAS POR OTROS ENTES PUBLICOS |                         |                                      | 18                                   | Alta | 01/01/2013                 |  |  |
| 12                                                                                                    |  | 20132600-AA-1075-OI           | <b>MESA AUXILIAR</b>                            | 11111111111111          | 100                                  | 01                                   | Alta | 14/06/2013                 |  |  |
| 13                                                                                                    |  | 20132600-AA-1295-OY           | <b>MESA AZUL</b>                                |                         |                                      | 01                                   | Alta | 14/10/2013                 |  |  |
| 14                                                                                                    |  | 20132600-AA-1066-CP           | mesa de despacho a-41                           |                         |                                      | 01                                   | Alta | 10/06/2013                 |  |  |
| 15                                                                                                    |  | 20132600-AA-1075-EW           | MESA DE DESPACHO 150X90                         |                         |                                      | 01                                   | Alta | 13/06/2013                 |  |  |
| 16                                                                                                    |  | 20132600-AA-1289-IP           | MESA DE DESPACHO 150X90                         |                         |                                      | 01                                   | Alta | 01/01/2013                 |  |  |
| 17                                                                                                    |  | 20132600-AA-1289-JC           | MESA DE DESPACHO 150X90                         |                         |                                      | 01                                   | Alta | 01/01/2013                 |  |  |
| 18                                                                                                    |  | 20132600-AA-1295-PB           | <b>MESA INFORMATICA A</b>                       |                         |                                      | 01                                   | Alta | 14/10/2013                 |  |  |
| 19                                                                                                    |  | 20132600-AA-1096-WD           | <b>MICROONDAS</b>                               |                         |                                      | 01                                   | Alta | 16/07/2013                 |  |  |
| 20                                                                                                    |  | 20132600-AA-1096-WC MDROONDAS |                                                 |                         |                                      | 01                                   | Alta | 16/07/2013                 |  |  |
|                                                                                                    |  |                               | Página 2 de 8<br><b>G</b><br>$\Rightarrow$      | $\Rightarrow$           |                                      |                                      |      |                            |  |  |

*Imagen1. Código de bien con enlace a su ficha.*

Una vez que acceda a la ficha del bien, puede realizar modificaciones sobre los datos editables en cada una

 $\Rightarrow$ de las pestañas que componen su ficha. Finalmente pulsar el botón *Grabar* **Guardar** y se almacenarán los cambios realizados.

#### <span id="page-1-0"></span>**3 Modificación de datos particulares sobre un conjunto de bienes**

Se consideran datos particulares de los bienes, los que para elementos idénticos pueden ser distintos.

- El conjunto de datos particulares disponibles para su posible actualización son:
	- **Etiqueta Externa**
	- Núm. Serie
	- **Unidad Responsable**
	- **Fecha inicio responsabilidad**
	- Bien donde ubicado
	- Espacio donde ubicado
	- **Fecha inicio ubicación**
	- Datos de Costes

La modificación de datos particulares permite actuar sobre un conjunto de bienes. El objetivo es realizar la modificación de todos ellos en la misma pantalla sin tener que acceder a la ficha de cada bien como se indica en el apartado anterior.

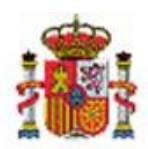

SECRETARÍA DE ESTADO DE PRESUPUESTOS Y GASTOS

INTERVENCIÓN GENERAL DE LA ADMINISTRACIÓN DEL ESTADO

Para ello:

- Seleccione la opción de menú, **Gestión de Bienes → Parámetros de Selección**
- **Capture los parámetros o criterios de búsqueda del bien/en y pulse el botón**
- Seleccione uno o un conjunto de bienes pulsando en la casilla correspondiente, junto al número de orden, como indican las tres fechas rojas de la Imagen2.

J

· Una vez realizada su selección, pulse el botón Modificar.

| ₩<br>⋒<br>⇐<br>DOROLLA <sub>2</sub><br>Volver<br><b>Bajas</b><br>Inicio<br>Modificar |                         |                                             |                                                 |                              |                             |                                      |      |            |  |  |
|--------------------------------------------------------------------------------------|-------------------------|---------------------------------------------|-------------------------------------------------|------------------------------|-----------------------------|--------------------------------------|------|------------|--|--|
| Gestión de Bienes - Resultado de la consulta<br>USUFAQ (<br><b>EPRODUCCIOI</b>       |                         |                                             |                                                 |                              |                             |                                      |      |            |  |  |
|                                                                                      |                         | <b>*** UNIDAD DE TRAMITACIÓN DE GDI ***</b> |                                                 | (V.2.0.46 Fecha: 31/10/2013) |                             | rcicio: 2013                         |      |            |  |  |
| * indica un ampo obligator<br>76 bienes encontrados.                                 |                         |                                             |                                                 |                              |                             |                                      |      |            |  |  |
|                                                                                      |                         | Código                                      | <b>Descripción</b>                              | <b>Etiqueta Externa</b>      | N°<br>bienes<br>en<br>grupo | Situación jurídica Estado Fecha alta |      |            |  |  |
| 11                                                                                   |                         | 20132600-AA-0759-VV                         | INVESIONES GESTIONADAS POR OTROS ENTES PUBLICOS |                              |                             | 18                                   | Alta | 01/01/2013 |  |  |
| 12                                                                                   |                         | 20132600-AA-1075-OI                         | <b>MESA AUXILIAR</b>                            | 11111111111111               | 100                         | 01                                   | Alta | 14/06/2013 |  |  |
|                                                                                      | ☞                       | 20132600-AA-1295-OY                         | <b>MESA AZUL</b>                                |                              |                             | 01                                   | Alta | 14/10/2013 |  |  |
| 14                                                                                   | $\overline{\mathbf{v}}$ | 20132600-AA-1066-CP                         | mesa de despacho a-41                           |                              |                             | 01                                   | Alta | 10/06/2013 |  |  |
| 15 <sub>1</sub>                                                                      | $\overline{\mathbf{v}}$ | 20132600-AA-1075-EW                         | MESA DE DESPACHO 150X90                         |                              |                             | 01                                   | Alta | 13/06/2013 |  |  |
| 16                                                                                   |                         | 20132600-AA-1289-IP                         | MESA DE DESPACHO 150X90                         |                              |                             | 01                                   | Alta | 01/01/2013 |  |  |
| 17                                                                                   |                         | 20132600-AA-1289-JC                         | MESA DE DESPACHO 150X90                         |                              |                             | 01                                   | Alta | 01/01/2013 |  |  |
| 18                                                                                   |                         | 20132600-AA-1295-PB                         | <b>MESA INFORMATICA A</b>                       |                              |                             | 01                                   | Alta | 14/10/2013 |  |  |
| 19                                                                                   |                         | 20132600-AA-1096-WD                         | <b>MICROONDAS</b>                               |                              |                             | 01                                   | Alta | 16/07/2013 |  |  |
| 20                                                                                   |                         | 20132600-AA-1096-WC MIDROONDAS              |                                                 |                              |                             | 01                                   | Alta | 16/07/2013 |  |  |
| Página 2 de 8 $\Rightarrow$<br>$\blacktriangleleft$<br>$\rightarrow$                 |                         |                                             |                                                 |                              |                             |                                      |      |            |  |  |

*Imagen2. Selección de bienes para actualización masiva de datos particulares*

Accede a una pantalla como la que muestra la Imagen3

|                         | SOROLLA <sub>2</sub><br><b>Gestión de Bienes - Datos Particulares</b><br>*** UNIDAD DE TRAMITACIÓN DE GDI ***<br>Incremento Automático<br>G Etiqueta Externa<br>Filas (desde-hasta)<br>Núm. Serie<br>Incrementar | (V.2.0.46 Fecha: 31/10/2013) | Guardar    | Limpiar | Volver | Inicio<br>USUFAQ (PREPRODUCCIO<br>* indica un campo obligato | B<br>Ayuda<br>Ejercicio: 2013 |
|-------------------------|----------------------------------------------------------------------------------------------------|------------------------------|------------|---------|--------|--------------------------------------------------------------|-------------------------------|
| Núm.                    | Código                                                                                                    | <b>Etiqueta Externa</b>      | Num. Serie |         |        |                                                              |                               |
| $\mathbf{1}$            | 20132600-AA-1295-OY MESA AZUL                                                                                                    |                              |            |         |        | $\mathbf{C}$                                                 |                               |
| $\overline{2}$          | 20132600-AA-1066-CP mesa de despacho a-41                                                                                                    |                              |            |         |        | $\mathbf{u}$                                                 |                               |
| $\overline{\mathbf{3}}$ | 20132600-AA-1075-EW MESA DE DESPACHO 150X90                                                                                                    |                              |            |         |        | $\blacksquare$                                               |                               |
| ∢                       | m.                                                                                                    |                              |            |         |        |                                                              |                               |

*Imagen3. Modificación masiva de datos particulares de bienes*

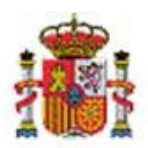

SECRETARÍA DE ESTADO DE PRESUPUESTOS Y GASTOS

INTERVENCIÓN GENERAL DE LA ADMINISTRACIÓN DEL ESTADO

Cuenta con la posibilidad de incrementar de forma automática, tanto la etiqueta externa como el número de serie. Introduzca el primer valor en la casilla que dispone a tal efecto en el panel Incremento Automático. De esta forma evitará capturar ambos valores de uno en uno, en cada uno de los bienes.

Nota: Accederá a esta misma pantalla, cuando realice el alta de *un conjunto de bienes* a través de una operación, e indique esta circunstancia en el panel de Datos Generales, en la casilla Multiplicidad(\*), seleccionando *Varios* y añadiendo el número de elemento a dar de alta, según muestra la Imagen 4.

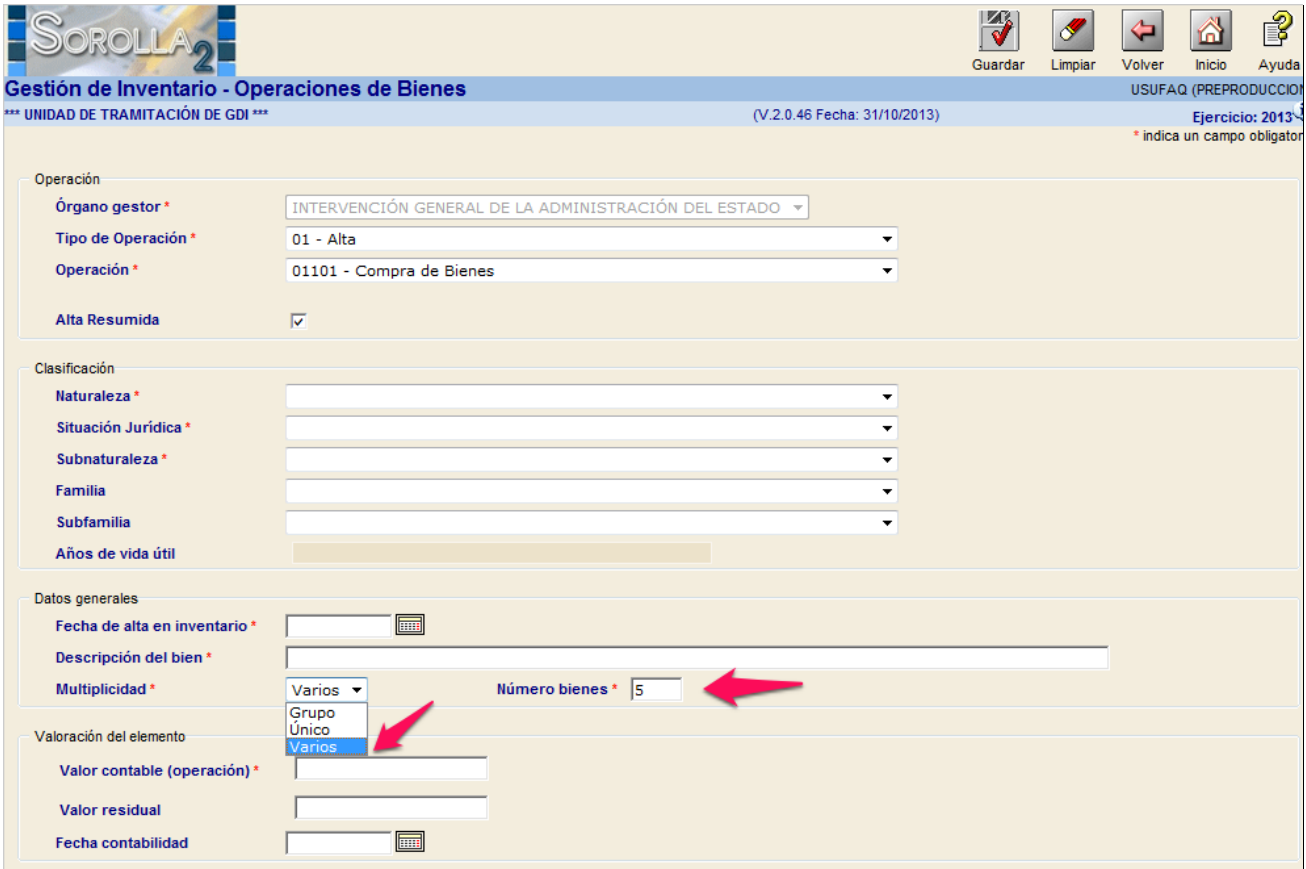

#### *Imagen 4. Alta de un bien por compra.*

Una vez introducidos los datos comunes o idénticos del conjunto de elementos a dar de alta en la ficha de

 $|\blacklozenge|$ Guardar e<br>introducir

uno de ellos, al pulsar el icono , accede a la captura de los datos particulares de dicho conjunto de bienes que está dando de alta (*Imagen 3 de este mismo apartado*).

#### <span id="page-3-0"></span>**3.1 Ejemplo de actualización de uno de los datos particulares, la ubicación.**

Para actualizar por ejemplo, la ubicación de un bien, limpie el edificio dónde está actualmente ubicado, y pulse sobre filtro de búsqueda **como muestra la Imagen 5.** 

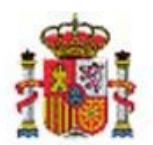

SECRETARÍA DE ESTADO DE PRESUPUESTOS Y GASTOS

INTERVENCIÓN GENERAL DE LA ADMINISTRACIÓN DEL ESTADO

| OROLLAG                                                        |                                                                   | ₩          |                   |                              | P               |
|----------------------------------------------------------------|-------------------------------------------------------------------|------------|-------------------|------------------------------|-----------------|
|                                                                |                                                                   | Guardar    | Limpiar<br>Volver | Inicio                       | Ayuda           |
| Sestión de Bienes - Datos Particulares                         |                                                                   |            |                   | USUFAQ (PREPRODUCCIO         |                 |
| ** UNIDAD DE TRAMITACIÓN DE GDI ***                            | (V.2.0.46 Fecha: 31/10/2013)                                      |            |                   |                              | Ejercicio: 2013 |
| Incremento Automático<br>G Etiqueta Externa<br>Núm. Serie<br>c | Filas (desde-hasta)<br>Incrementar                                |            |                   |                              |                 |
| Fecha inicio responsabilidad                                   | <b>Bien donde ubicado</b>                                         |            |                   | <b>Espacio dond</b>          |                 |
| E<br>15/12/2012                                                | 1988ES28-AA-0759-VC   V   ID AGRICULTURA, ALIMENTACION Y MEDIO    | A136       |                   | O DESPACHO                   |                 |
| $\Box$<br>01/01/2012                                           | $\mathbb{E}[\mathcal{S}]$                                         |            | $\mathbf{E}$      |                              |                 |
| E<br>14/01/2013                                                | 1991ES28-AA-0759-VH                             CONSEJO DE ESTADO | INTERVENTO |                   | <b>DESCRIPTION</b> INTERVENT |                 |
|                                                                | Ш                                                                 |            |                   |                              |                 |

*Imagen 5. Limpieza y búsqueda de edificio dónde ubicar.* 

La siguiente imagen, imagen6, muestra un conjunto de parámetros que permiten incorporar filtros para la búsqueda del Edificio o Inmueble dónde ubicar el bien.

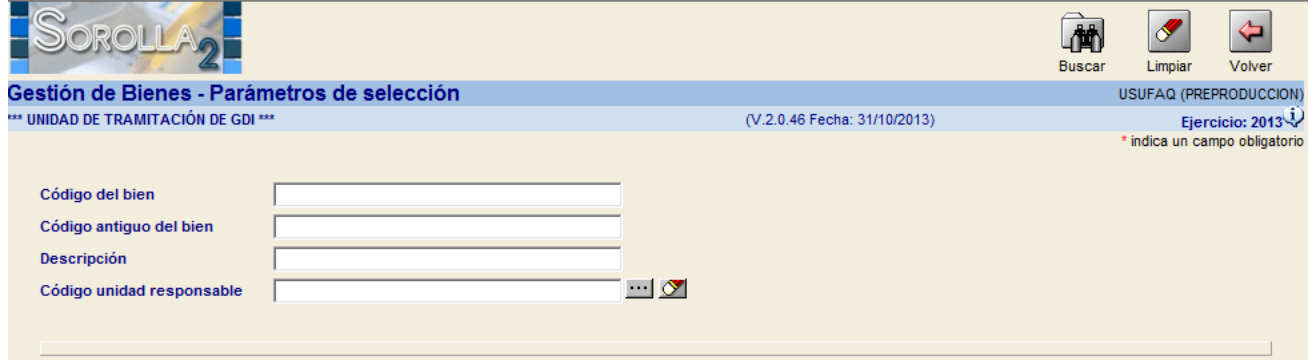

*Imagen 6. Paramétrica de búsqueda de Bienes dónde Ubicar.*

- Si pulsa directamente el botón *Buscar* sin introducir ningún filtro, obtendrá el conjunto de todos los bienes que definen espacios, en decir todos los Edificios dónde puede ubicar el bien, como muestra la Imagen 7.
- Si introduce algún criterio de parametrización, por ejemplo Unidad Responsable, obtendrá únicamente los edificios o inmuebles que estén asociados a dicha Unidad de Responsabilidad.

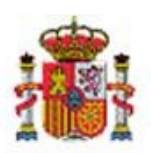

SECRETARÍA DE ESTADO DE PRESUPUESTOS Y GASTOS

INTERVENCIÓN GENERAL DE LA ADMINISTRACIÓN DEL ESTADO

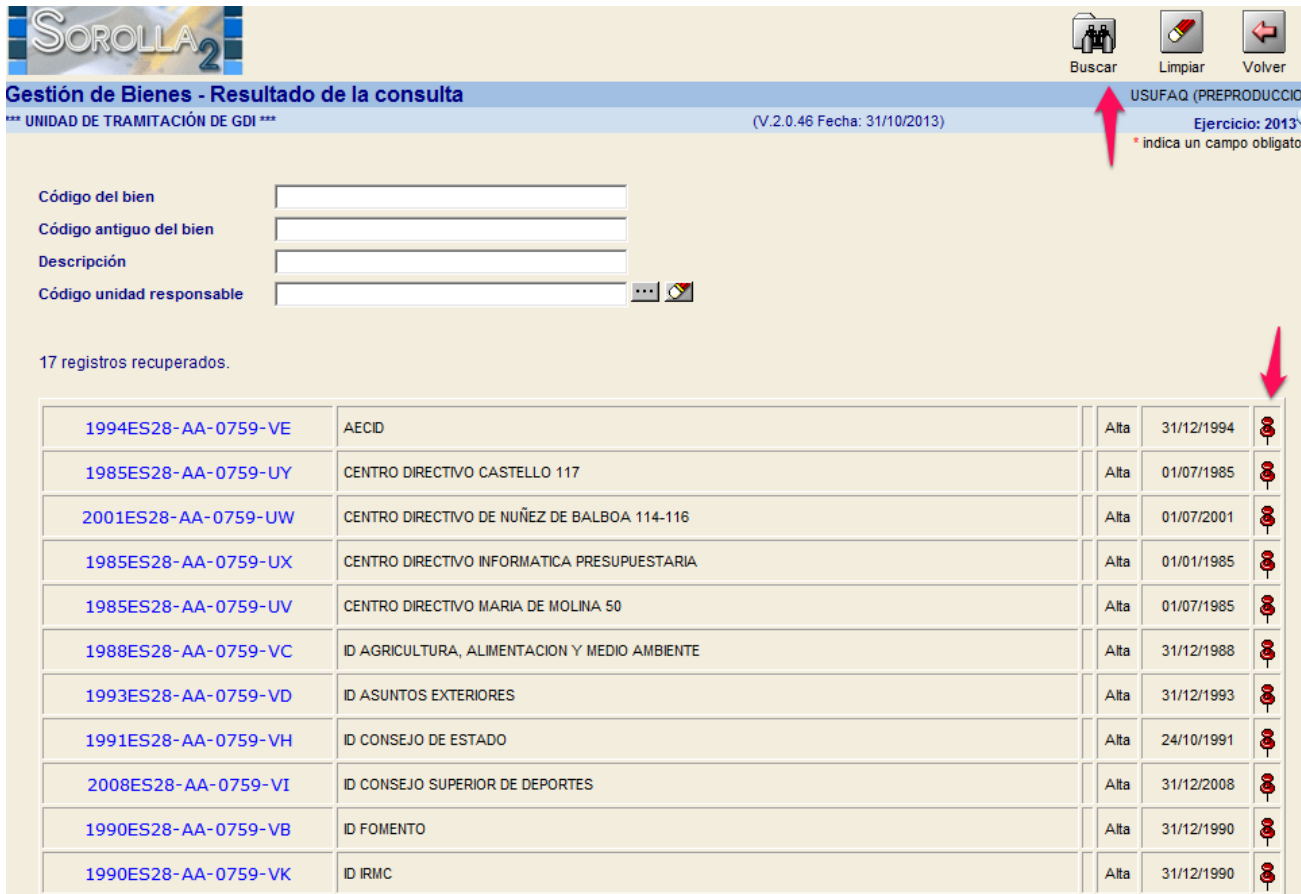

*Imagen 7.Selección de Edificio donde ubicar*

En ambos casos, una vez seleccionado el Edificio, pulsando sobre la chincheta de la derecha como muestra la imagen anterior (imagen7), en la siguiente pantalla, imagen 8, se ofrece el conjunto de espacios definidos en dicho edificio, dónde puede ubicar el bien. Realice su selección pinchando igualmente sobre la chincheta en el espacio deseado como muestra la imagen8.

|                                                          | OROLLA<br><b>Gestión de tablas - Búsqueda Espacio</b><br>** UNIDAD DE TRAMITACIÓN DE GDI *** |                | (V.2.0.46 Fecha: 31/10/2013)  | ⇦<br>Volver | 偤<br><b>Buscar</b> | Limpiar<br>USUFAQ (PREPRODUCCION) | P<br>Ayuda<br>Ejercicio: 2013 |
|----------------------------------------------------------|----------------------------------------------------------------------------------------------|----------------|-------------------------------|-------------|--------------------|-----------------------------------|-------------------------------|
| Código<br><b>Descripción</b><br>3 registros recuperados. |                                                                                              |                |                               |             |                    |                                   |                               |
|                                                          | Bien que define espacios                                                                     | Código espacio | Descripción espacio           |             |                    | <b>Estado</b>                     |                               |
|                                                          | 1988ES28-AA-0759-VC<br>A132<br>1988ES28-AA-0759-VC<br>A136                                   |                | DESPACHO INTERVENTOR DELEGADO |             |                    | Alta                              | 8                             |
|                                                          |                                                                                              |                | DESPACHO INTERVENTOR DELEGADO |             |                    | Alta                              | Ş                             |
|                                                          | 1988ES28-AA-0759-VC                                                                          | A222           | <b>INTERVENTOR ADJUNTO</b>    |             |                    | Alta                              | 8                             |

*Imagen 8. Selección de Espacio dónde ubicar.*